## **Hallgatói jelentkezés a szakosodásra**

A hallgatói weben az *"Ügyintézés"* menüponton, a "**Szakosodás**" almenüt választva juthatnak el a hallgatók a szakváltási időszakokhoz.

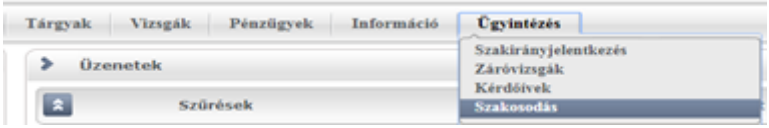

A szakváltási időszak kiválasztása után, majd a "**Listázás**" gombra kattintva megjelennek a féléven meghirdetett szakosodási-sorok.

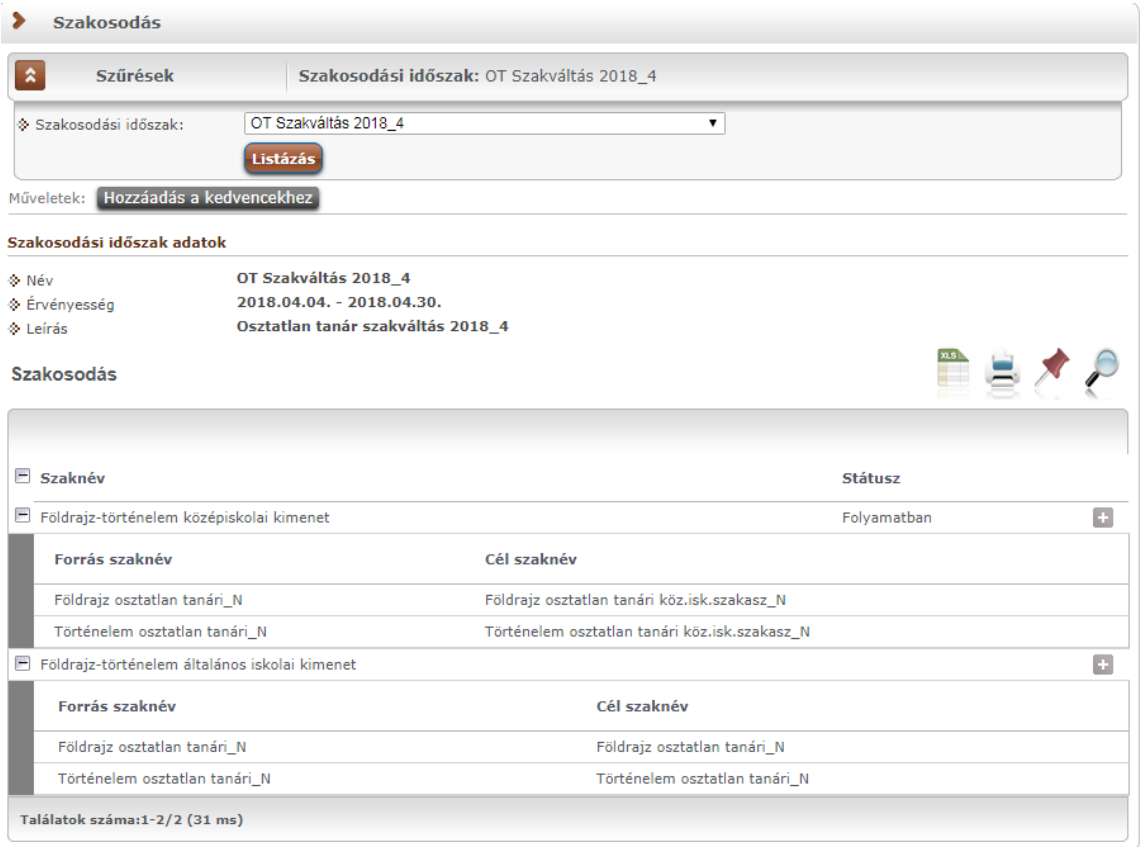

A szakosodási sorok mellett található "**+"** jelre kattintva, majd a "**Szakosodás**" lehetőséget választva a kiválasztott szakosodási sor státusza "**Folyamatban**"-ra változik. A hallgatónak nincs lehetősége több szakosodást megjelölni, ezért, ha más szakosodási sort akar választani, akkor a jelentkezési időszakon belül lehetősége van arra, hogy a kiválasztott szakosodást visszavonja ("+" jelre kattintva a "**Váltás visszavonása**" lehetőséget választva).

A hallgató addig módosíthatja a szakosodását a hallgatói weben, ameddig a szakosodási időszak aktív. A választott szakosodás státusza "Folyamatban" értékű lesz addig, míg az időszak lezárása után elfogadásra nem kell. Ha ez megtörténik, akkor a státusz is átvált "**Elfogadva**" állapotúra.

## Megjegyzés:

A lejárt szakosodási időszakot a hallgató archivnak látja <**Szakosodás neve**> **(Archiv)**, listázásra megjelennek ugyan a szakosodás részletei, de a "+" gomb nem enged választani semmit!